## It's easy to update general personal information, such as address, race or ethnicity, or emergency contacts using Path@Penn!

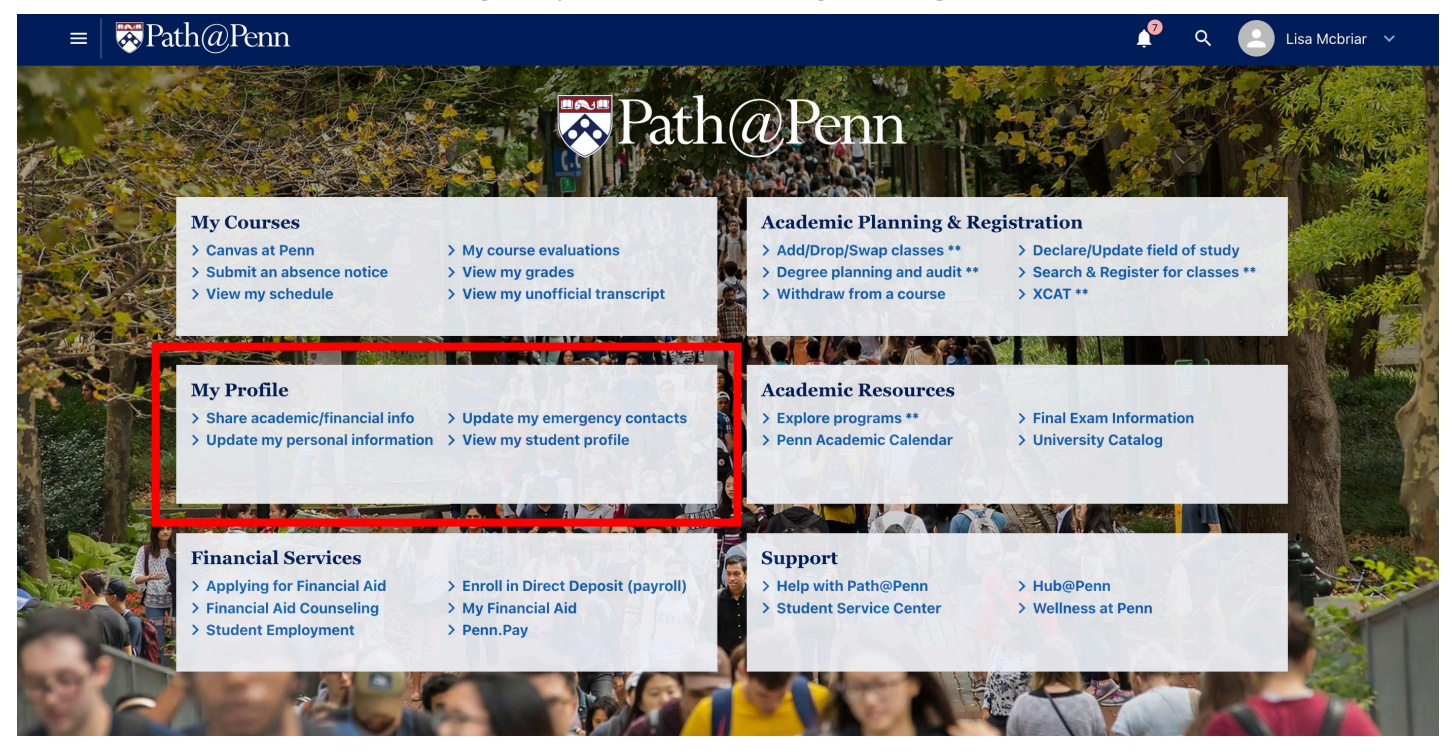

## **Update Address, Personal Pronoun, Race, Ethnicity Information**

- From [Path@Penn](https://path.at.upenn.edu/) home page, click on *Update my personal information* under the *My Profile*  section.
- Click on the Personal Information tab on the left.
- To *update existing personal information*, click on the *Edit* button (pencil icon) in the bottom left or top right of each section to make updates to pertinent information. Make the required updates and then click the *SAVE* button.
- To *add new or additional personal information*, click on the *Add New* (plus icon) in the top right of each section. Enter the new information. Required fields will have an asterisk after the field name. When complete, click the *SAVE* button.

**NOTE:** *Any fields that are greyed out cannot be updated Please refer to the Update Critical Personal Information quick reference guide for steps on how to submit those updates using PathForms.*

## **Update Emergency Contact Information**

 $\mathbb{R}$  pennant

Students MUST have at least one emergency contact on file. There can be multiple contacts listed in the student's desired priority.

- From [Path@Penn](https://path.at.upenn.edu/) home page, click on *Update emergency contacts* under the *My Profile* section
- To *update an existing emergency contact*, click on the pencil icon to the left of the existing emergency contacts listed at the top of the page. Make the required updates and then click the *SAVE* button.
- To *create a new emergency contact,* click the Add New button. Enter the information for the new emergency contact. Required fields will have an asterisk after the field name. When complete, click the *SAVE* button.

*NOTE: Priority is blank if there is only one emergency contact. As you add additional contacts, the priority can be updated as needed.*